## From another server via RTMP

- [Overview](#page-0-0)
	- [Operation flowchart](#page-0-1)
- [REST queries](#page-0-2)
	- [REST-methods and response statuses](#page-1-0)
	- [Parameters](#page-3-0)
- [Configuration](#page-3-1)
- $\bullet$ [Quick manual on testing](#page-4-0)
	- [Capturing of an RTMP stream broadcast by another server using the REST-query /pull/rtmp/pull](#page-4-1)
	- [Capturing of an RTMP stream broadcast by another server without using REST queries](#page-8-0)
- [Known issues](#page-10-0)

#### <span id="page-0-0"></span>**Overview**

WCS can capture an RTMP video stream published by another server, by request. The captured stream can be broadcast to [any of supported](https://docs.flashphoner.com/display/WCS5EN/Playing+a+video+stream+from+the+server)  [platforms](https://docs.flashphoner.com/display/WCS5EN/Playing+a+video+stream+from+the+server) using [any of supported technologies](https://docs.flashphoner.com/display/WCS5EN/Playing+a+video+stream+from+the+server). Managing of RTMP stream capturing is performed using REST API.

#### <span id="page-0-1"></span>Operation flowchart

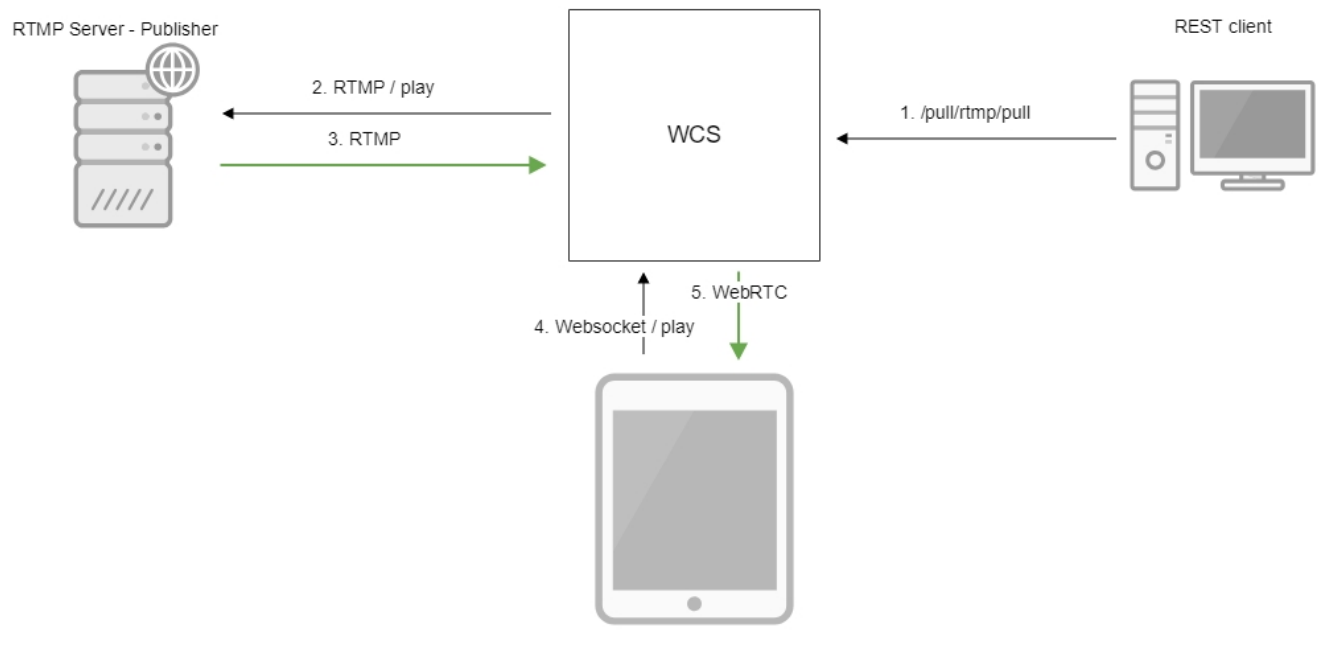

Browser - Player

- 1. The /pull/rtmp/pull REST query is sent to the WCS server
- 2. The WCS server requests the RTMP stream from the specified server
- 3. The RTMP stream is broadcast to the WCS server
- 4. The browser requests playing the captured stream via WebSocket
- 5. The browser receives the stream via WebRTC

### <span id="page-0-2"></span>REST queries

A REST-query must be an HTTP/HTTPS POST request as follows:

- HTTP:http://test.flashphoner.com:8081/rest-api/pull/rtmp/pull
- HTTPS:https://test.flashphoner.com:8444/rest-api/pull/rtmp/pull
- - test.flashphoner.com- is the address of the WCS server
- - 8081- is the standard REST / HTTP port of the WCS server
- 
- 2001 is the standard HTTPS port<br>
 -8444- is the standard HTTPS port<br>
 -rest-api- is the required part of the URL<br>
 -/pull/rtmp/pull- is the REST method used
- 

#### <span id="page-1-0"></span>REST-methods and response statuses

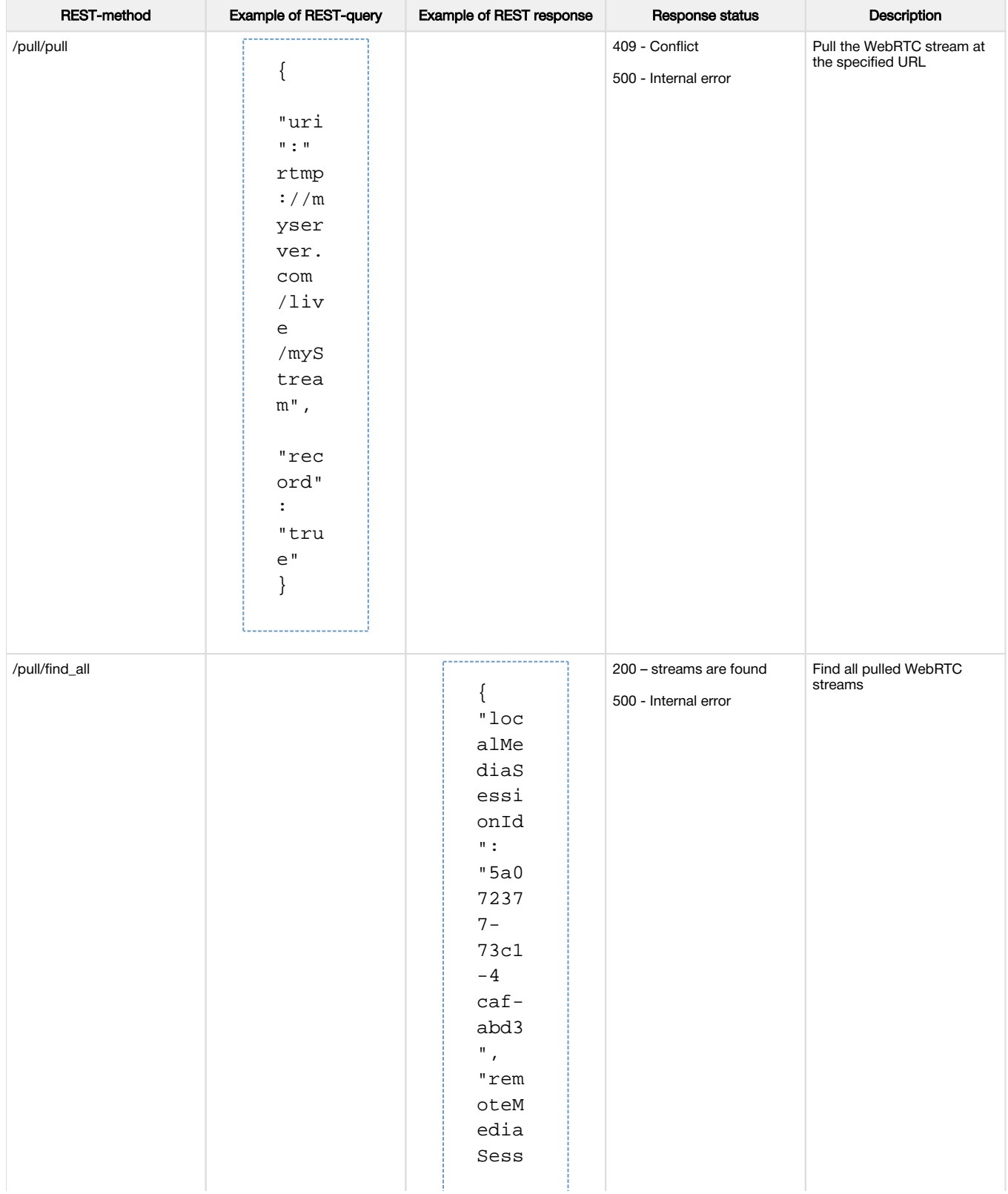

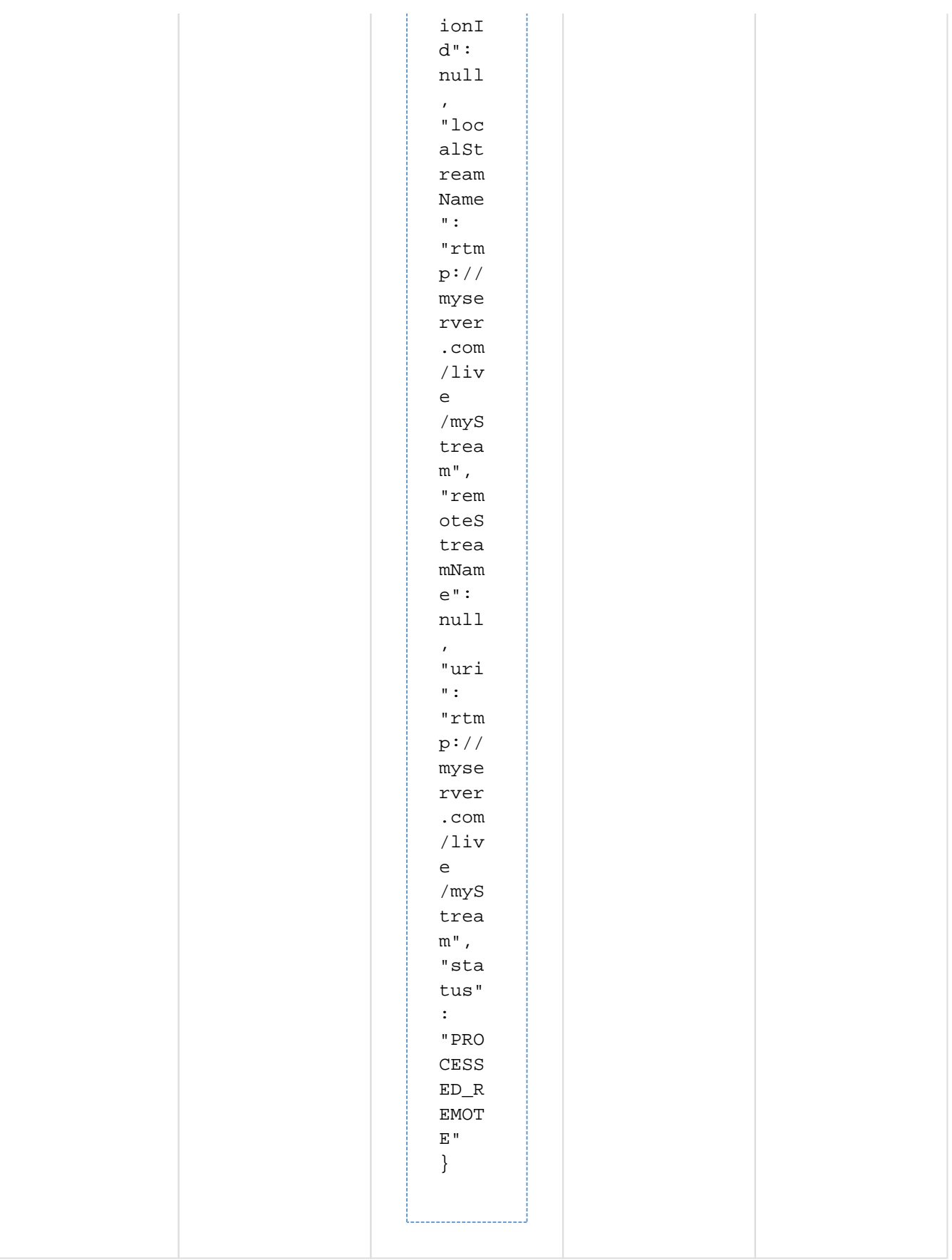

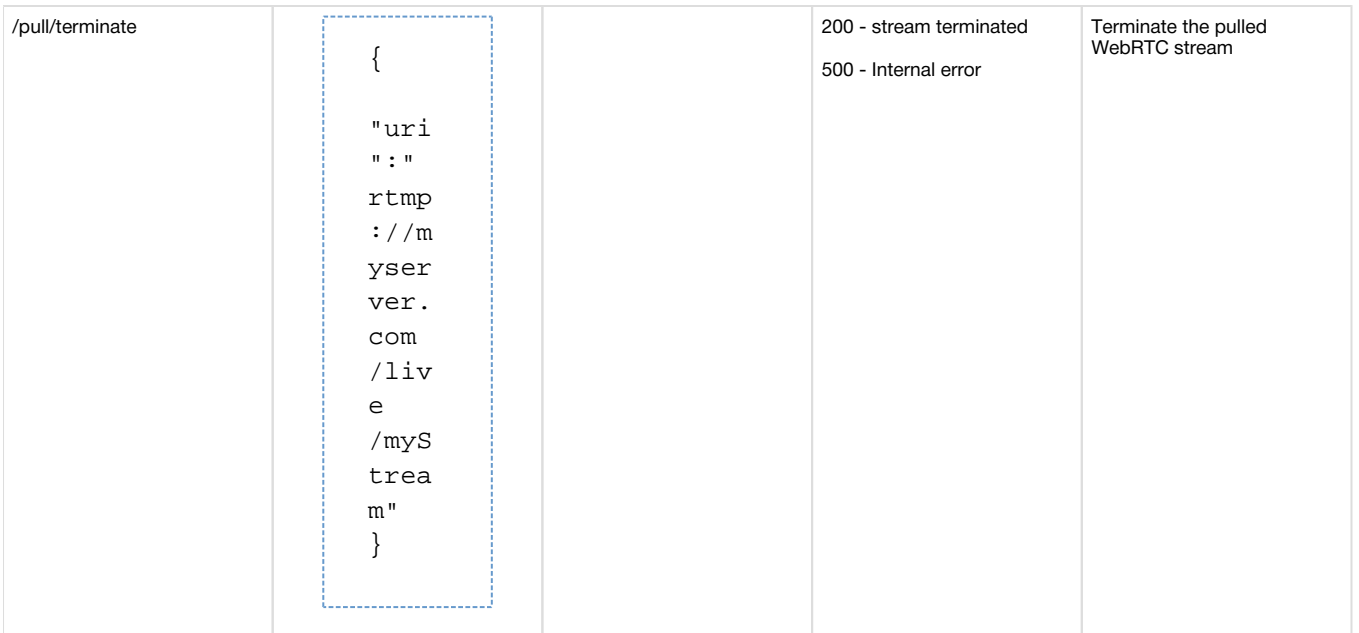

#### <span id="page-3-0"></span>**Parameters**

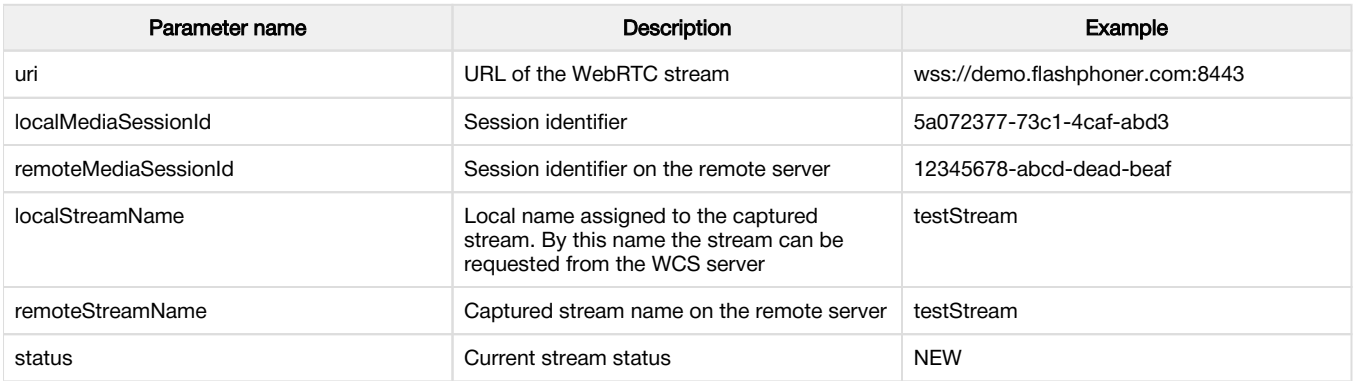

## <span id="page-3-1"></span>**Configuration**

In the /usr/local/FlashphonerWebCallServer/conf directory you can find the SDP description file for the RTMP agent rtmp\_agent.sdp:

```
o=- 1988962254 1988962254 IN IP4 0.0.0.0
c=IN IP4 0.0.0.0
t=0 0
a=sdplang:en
m=video 0 RTP/AVP 95
a=rtpmap:95 H264/90000
a=fmtp:95 profile-level-id=42e01f;packetization-mode=1
a=sendonly
m=audio 0 RTP/AVP 103 96 97 98 99 100 102 108 104
a=rtpmap:108 mpeg4-generic/48000/1
a=rtpmap:96 mpeg4-generic/8000/1
a=rtpmap:97 mpeg4-generic/11025/1
a=rtpmap:98 mpeg4-generic/12000/1
a=rtpmap:99 mpeg4-generic/16000/1
a=rtpmap:100 mpeg4-generic/22050/1
a=rtpmap:104 mpeg4-generic/24000/1
a=rtpmap:102 mpeg4-generic/32000/1
a=rtpmap:103 mpeg4-generic/44100/1
a=recvonly
```
To enable recording of both audio and video (instead of audio only) during captured stream recording specify the following attribute in this file

a=sendonly

for video.

#### <span id="page-4-0"></span>Quick manual on testing

#### <span id="page-4-1"></span>Capturing of an RTMP stream broadcast by another server using the REST-query /pull/rtmp/pull

1. For the test we use:

- the demo server at demo.flashphoner.com:
- the Chrome browser and th[eREST-clientt](https://chrome.google.com/webstore/detail/advanced-rest-client/hgmloofddffdnphfgcellkdfbfbjeloo)o send queries to the server;
- th[eTwo Way Streaming](https://demo.flashphoner.com/client2/examples/demo/streaming/two_way_streaming/two_way_streaming.html)web application to play the captured stream in a browser.

2. Open the REST client. Send the /pull/rtmp/pull query and specify the URL of the RTMP stream in parameters:

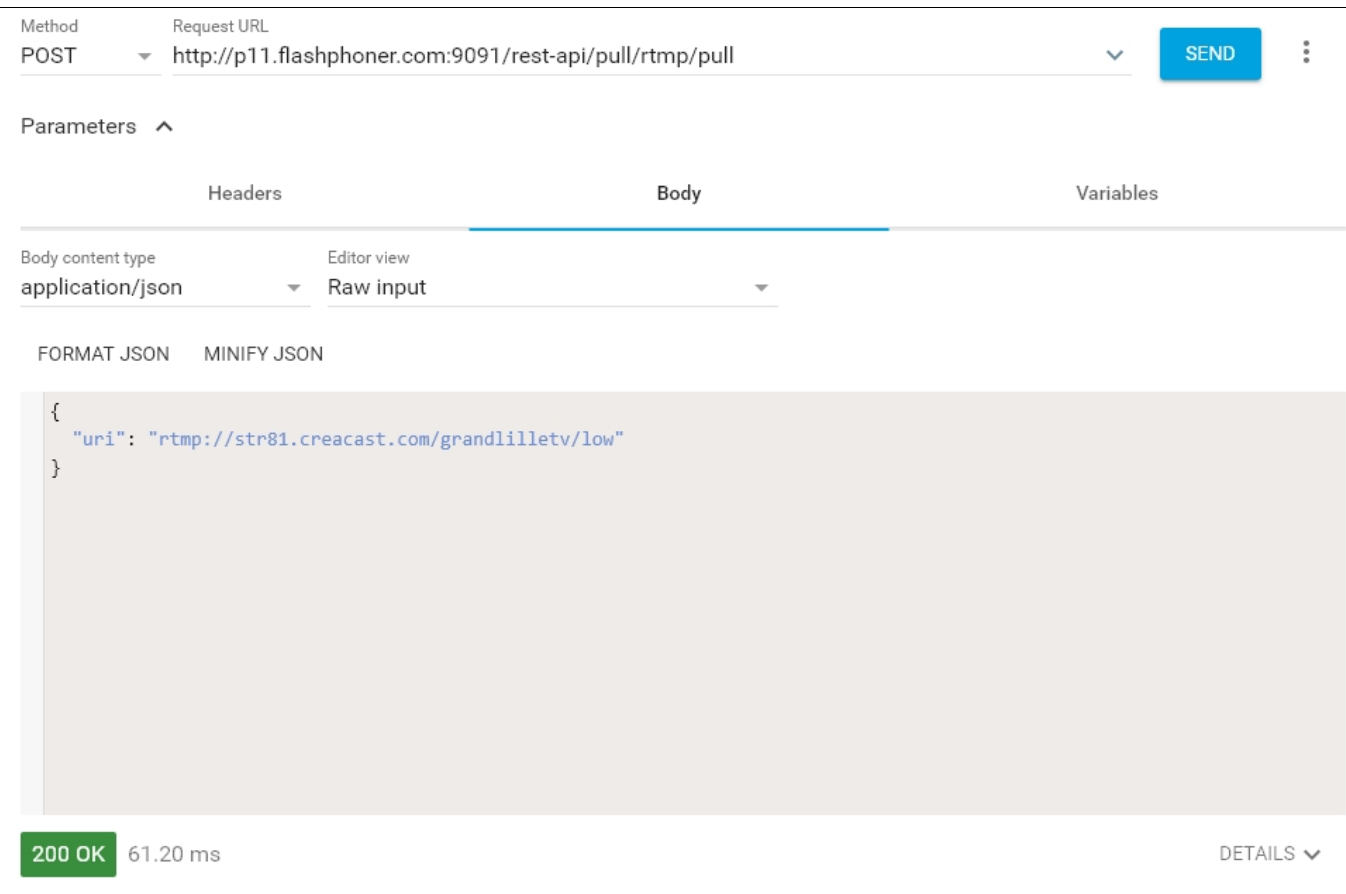

3. Make sure the stream is captured by the server. To do this, send the /rtmp/pull/find\_all request:

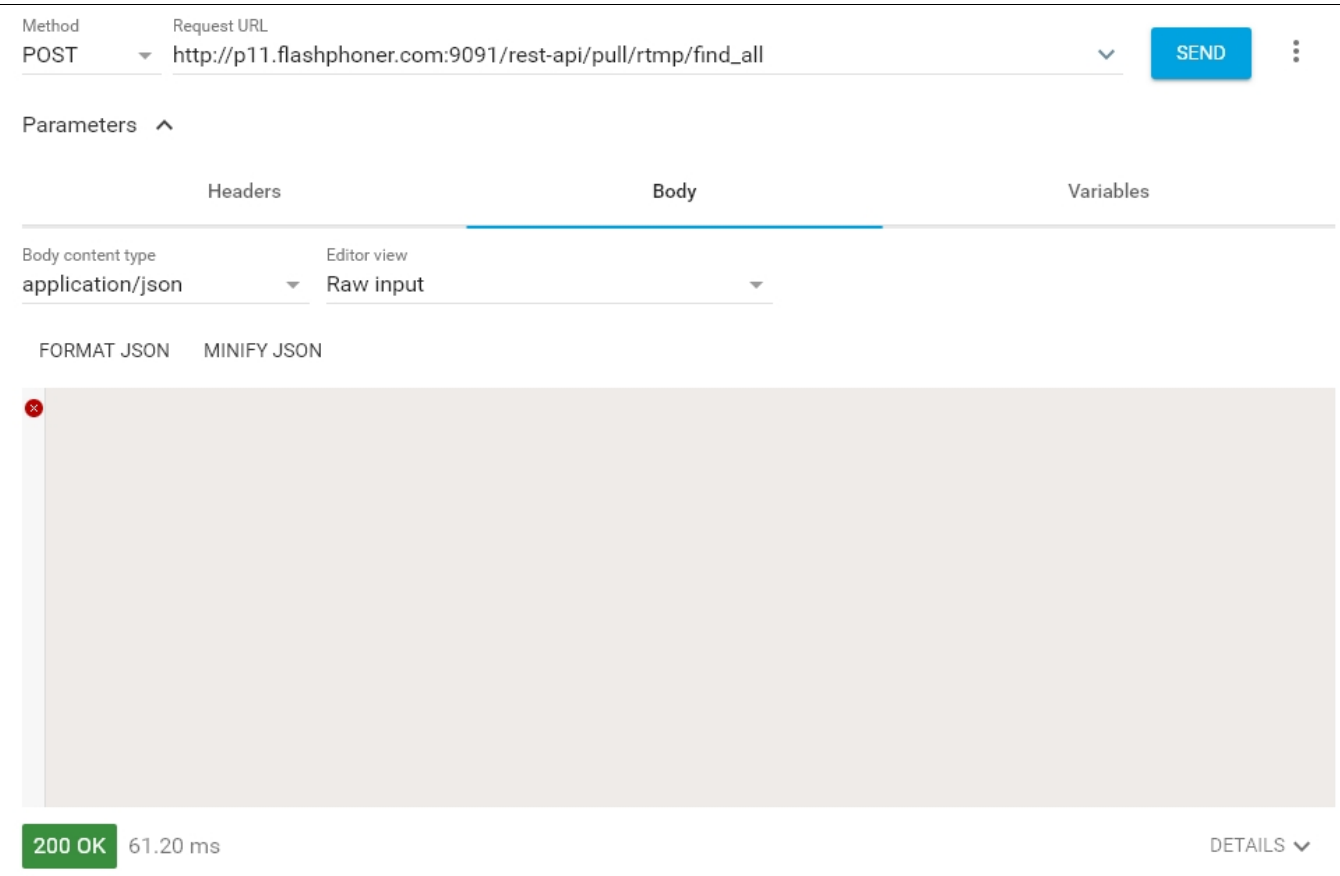

and copy the local name of the stream from the localStreamName response parameter:

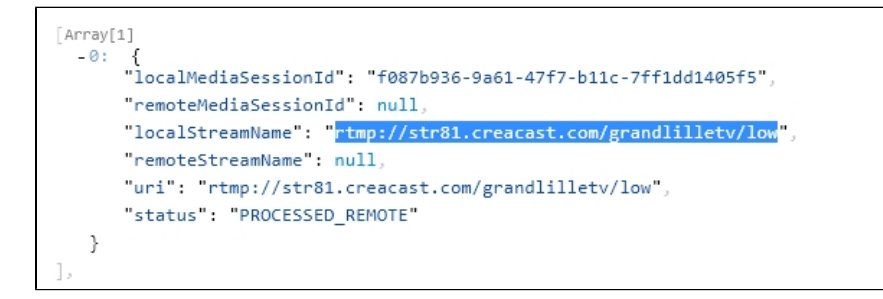

4. Open the page of the Two Way Streaming web application. Click "Connect" and specify the local stream name, then click "Play":

# Two-way Streaming

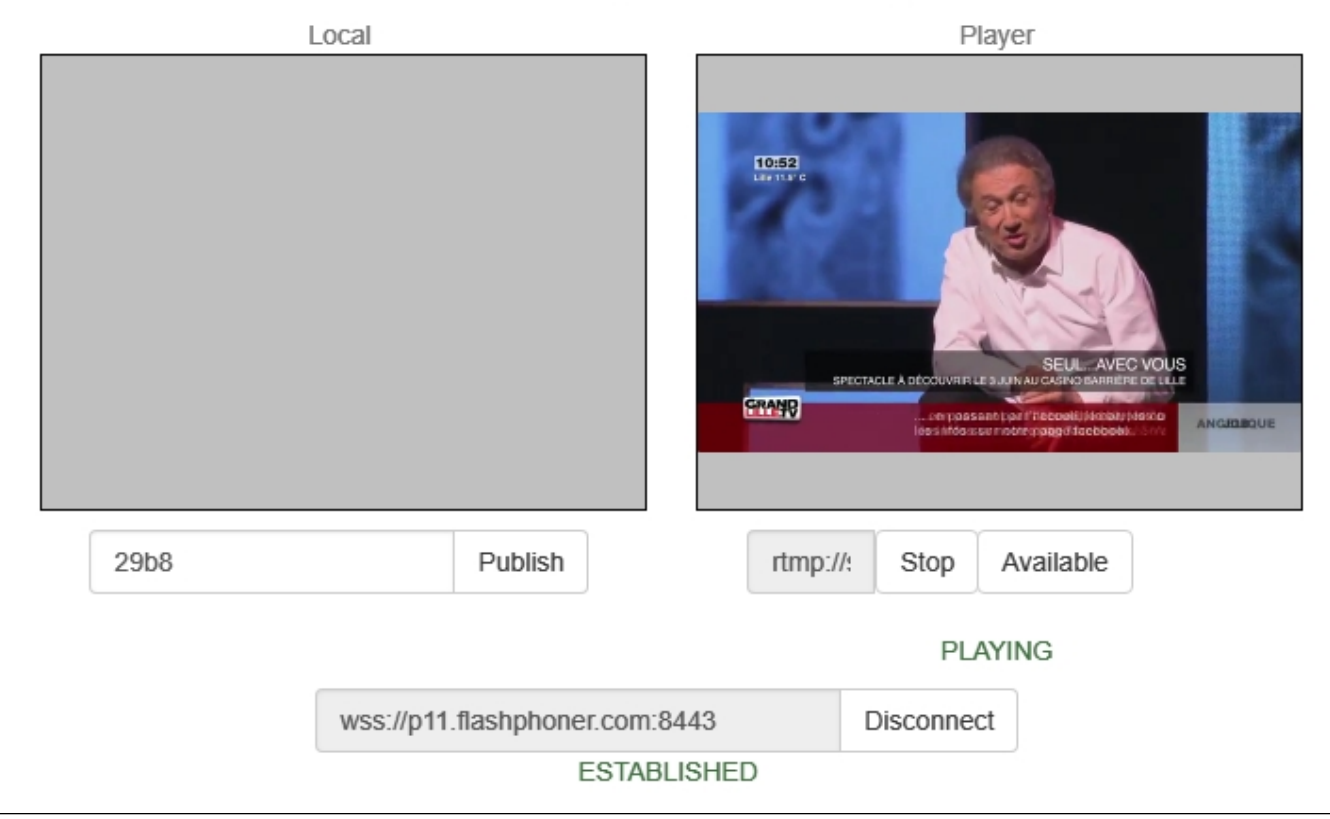

5. WebRTC internals diagrams in a browser:

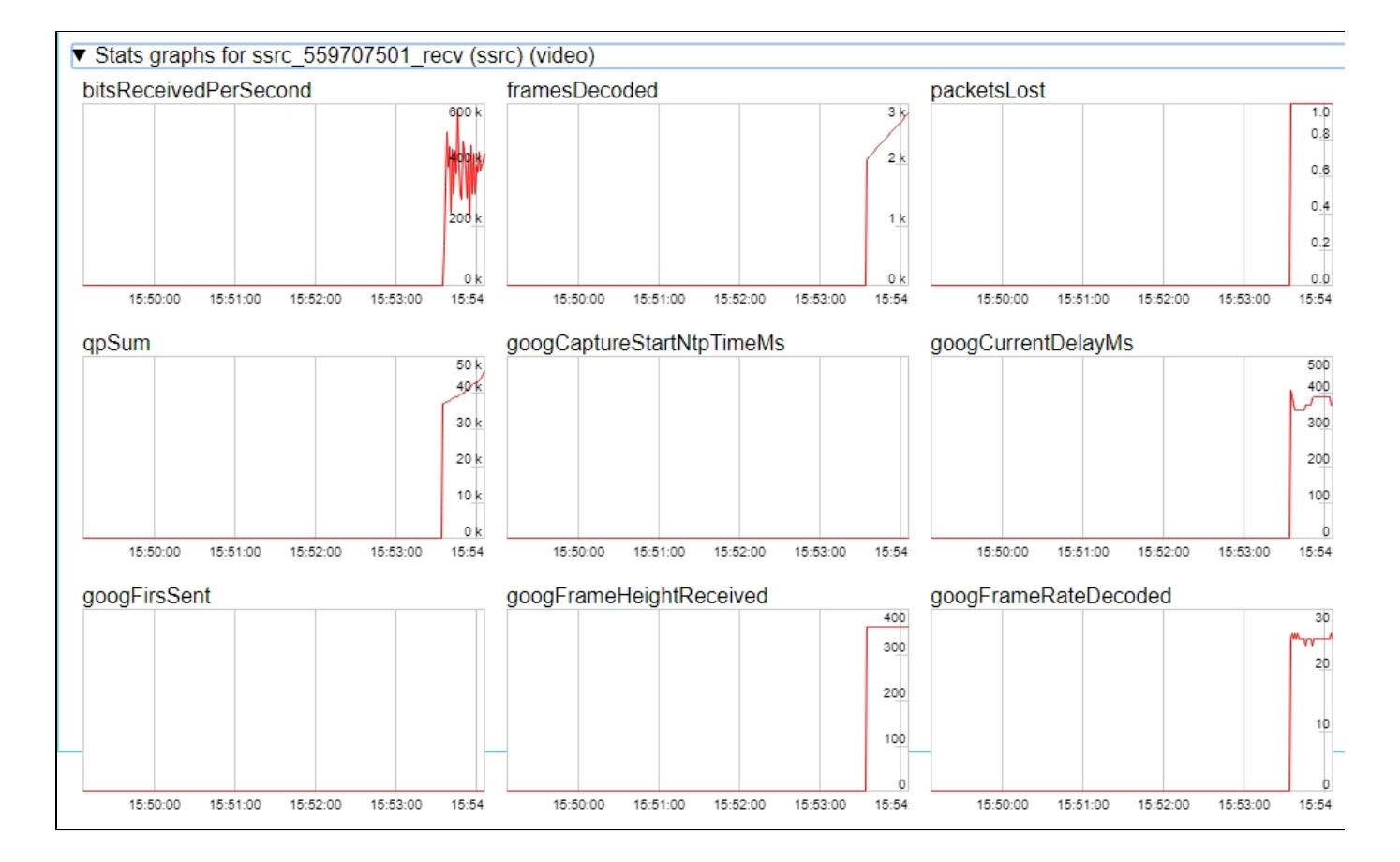

#### <span id="page-8-0"></span>Capturing of an RTMP stream broadcast by another server without using REST queries

1. For the test we use:

- the demo server at demo.flashphoner.com;
- the web application[,Two Way Streaming](https://demo.flashphoner.com/client2/examples/demo/streaming/two_way_streaming/two_way_streaming.html), to capture and play the captured stream in a browser.

2. Open the page of the Two Way Streaming web application. Click "Connect" and specify the name of theRTMP stream you want to capture, then click "Play":

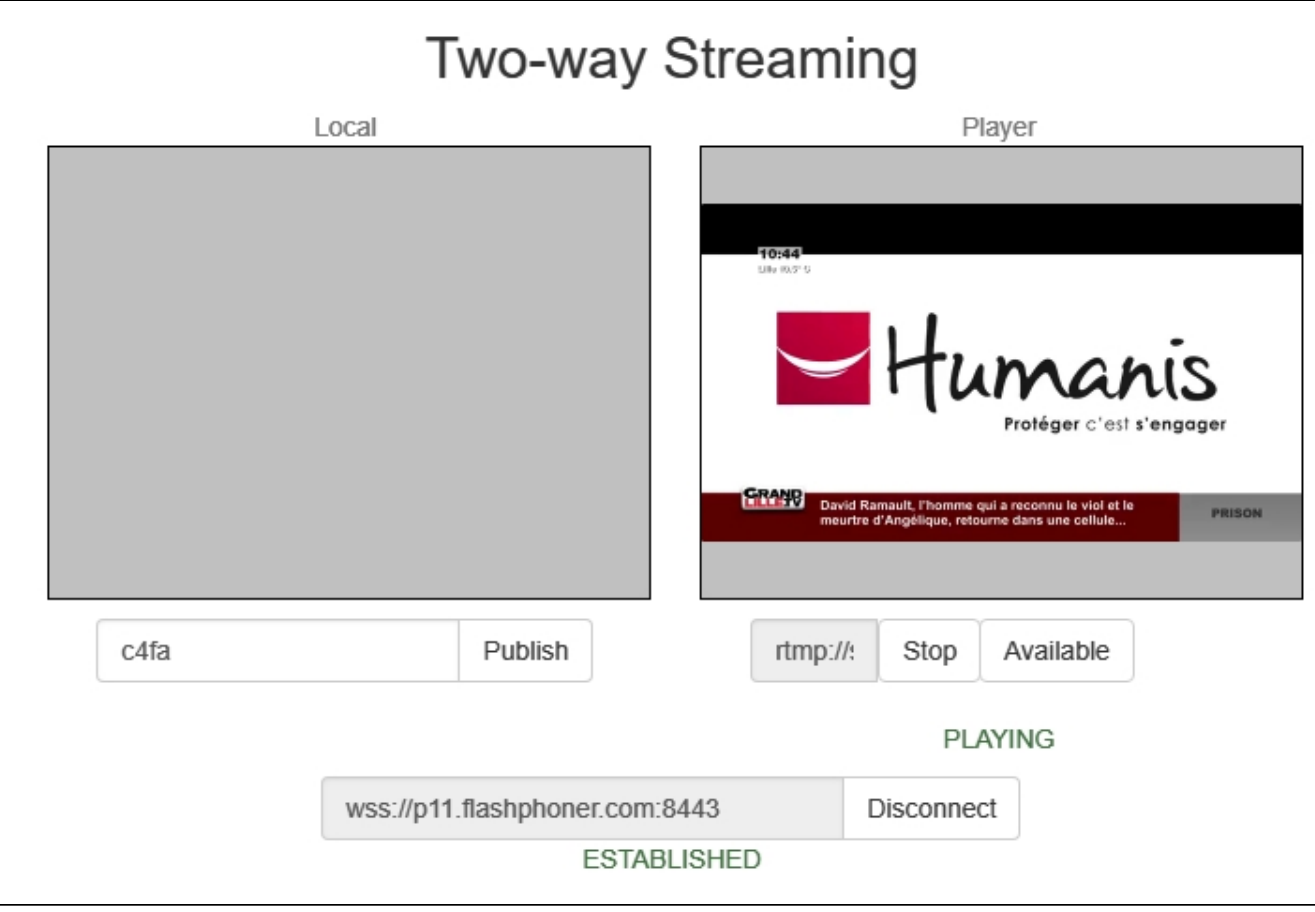

3. WebRTC internals diagrams in a browser:

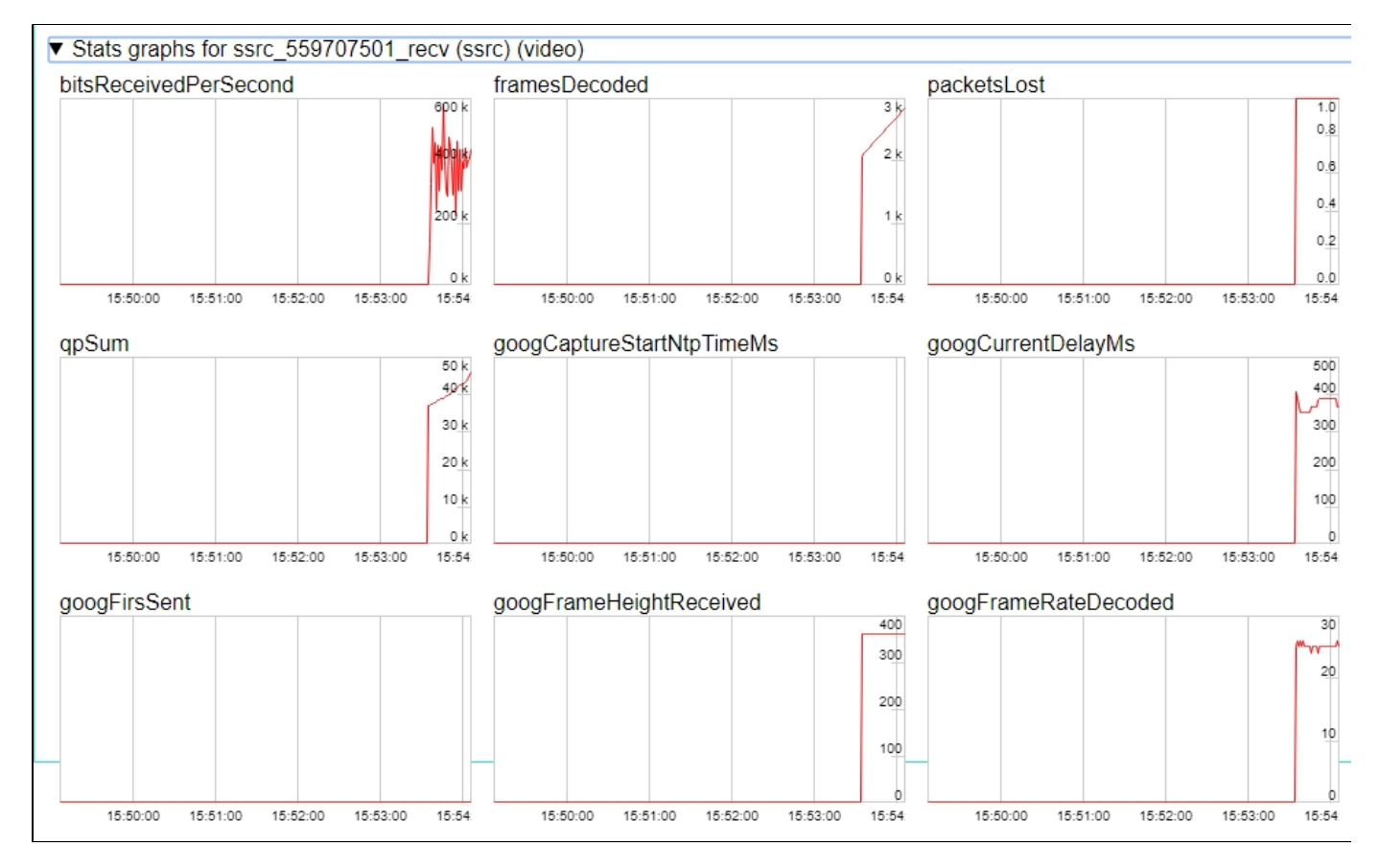

#### Call flow

Below is the call flow when capturing an RTMP stream from another server

<span id="page-10-0"></span>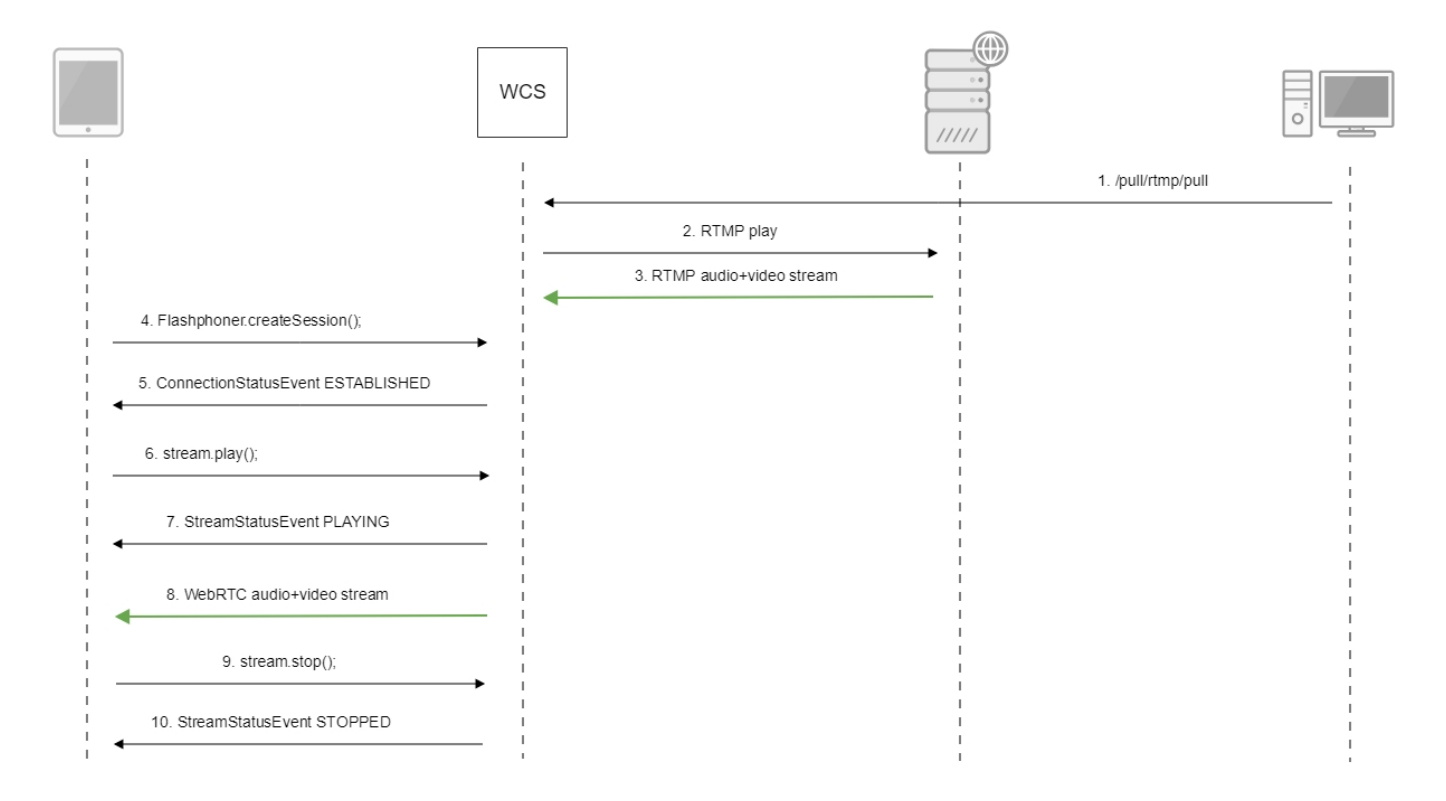

#### Known issues

1. A stream containing B-frames does not play or plays with artifacts (latencies, lags)

Symptoms:

- a stream sent by the RTMP encoder does not play or plays with latencies or lags
- warnings in th[eclient log](https://docs.flashphoner.com/display/WCS5EN/WCS+Core+logs#WCSCorelogs-Clientlogs):

```
09:32:31,238 WARN 4BitstreamNormalizer - RTMP-pool-10-thread-5 It is B-
frame!
```
Solution: change the encoder settings so, that B-frames were not used (lower encoding profile, specify in the command line etc).

2. AAC frames of type 0 are not supported by decoder and will be ignored while stream pulled playback

In this case, warnings will be displayed in the[client log:](https://docs.flashphoner.com/display/WCS5EN/WCS+Core+logs#WCSCorelogs-Clientlogs)

10:13:06,815 WARN AAC - AudioProcessor-c6c22de8-a129-43b2-bf67- 1f433a814ba9 Dropping AAC frame that starts with 0, 119056e500

Solution: use Fraunhofer AAC codec with the following parameter i[nflashphoner.propertiesf](https://docs.flashphoner.com/display/WCS5EN/Settings+file+flashphoner.properties)ile

use\_fdk\_aac=true

3. When publishing and then playing and recording H264 + AAC stream video may be out of sync with sound, or no sound at all.

Symptoms: when playing H264 + AAC stream published on server, and when recordingsuch stream, sound is out of sync with video or absent Solution:

a) set the following parameter i[nflashphoner.propertiesf](https://docs.flashphoner.com/display/WCS5EN/Settings+file+flashphoner.properties)ile

disable\_drop\_aac\_frame=true

This parameter also turns off AAC frames dropping.

b) use Fraunhofer AAC codec

use\_fdk\_aac=true

4. Sound may be distorted or absent when resampled to 11025 Hz

Symptoms: when H264 + AAC stream published on WCS server is played with AAC sample rate 11025 Hz, sound is distorted or absent

Solution: do not use 11025 Hz sample rate, or escape AAC sound resampling to this rate, for example, do not set this sample rate in [SDP](https://docs.flashphoner.com/display/WCS5EN/SDP+settings+files)  [settings](https://docs.flashphoner.com/display/WCS5EN/SDP+settings+files).

5. Some RTMP functions does not supported and will be ignored:

• FCSubscribe

- FCPublish
- FCUnpublish
- onStatus
- onUpstreamBase
- releaseStream

6. When recording the captured stream to the disk, only audio is recorded

Symptoms: when the "record": "true" parameter is set in the /pull/rtmp/pull REST query, the received file lacks video track, only audio is present. Solution: in th[eSDP settingss](https://docs.flashphoner.com/display/WCS5EN/SDP+settings+files)et the

a=sendonly 

attribute for the video track.